# **Dell 27 gejming monitor -S2721DGF** Uputstvo za korišćenje

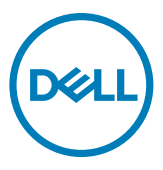

- **NAPOMENA: NAPOMENA označava važne informacije koje vam pomažu da bolje koristite svoj računar.**
- **OPREZ: OPREZ označava potencijalno oštećenje hardvera ili gubitak podataka ako se ne slede uputstva.**
- **UPOZORENJE: UPOZORENJE označava potencijalno oštećenje imovine, ličnu povredu ili smrt.**

**Autorsko pravo © 2020 Dell Inc. ili njene zavisne kompanije. Sva prava zadržana.** Dell, EMC i drugi žigovi su žigovi kompanije Dell Inc. ili njenih zavisnih kompanija.. Drugi žigovi mogu biti žigovi njihovih odgovarajućih vlasnika.

2020 – 11

Rev. A01

# **Sadržaj**

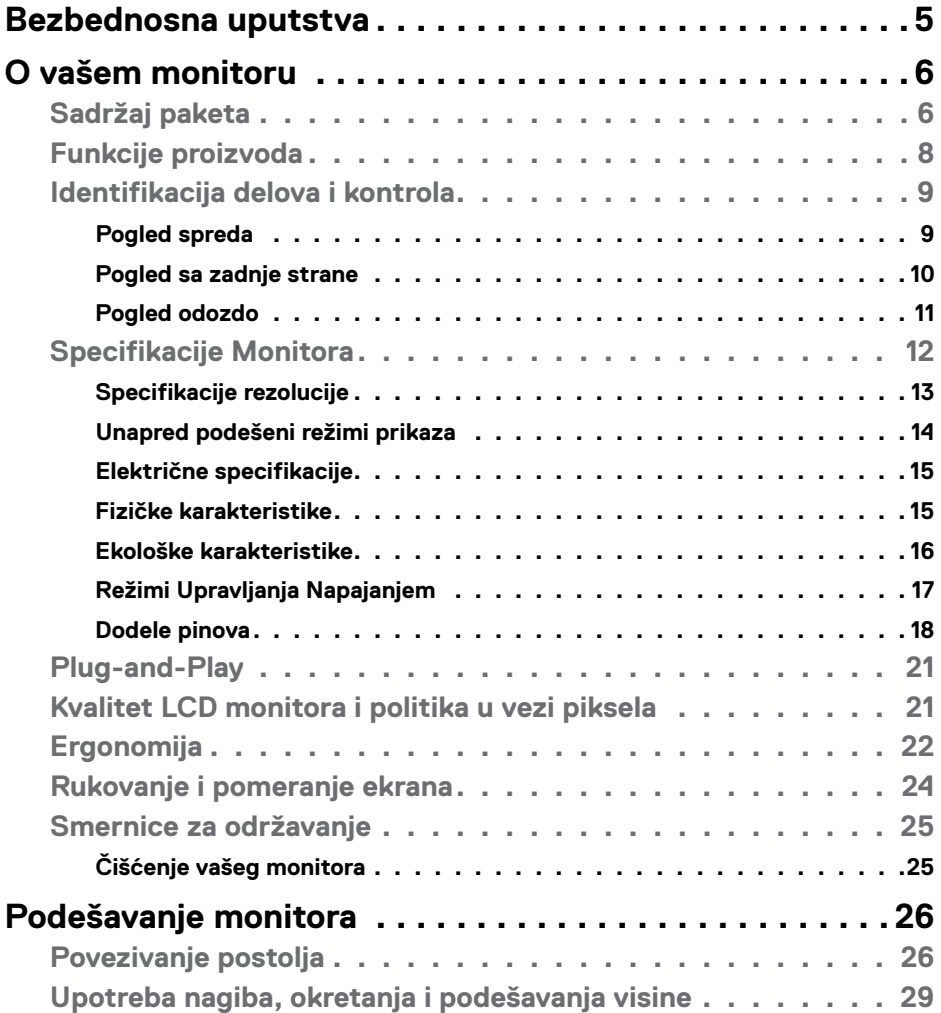

 $O<sub>QLL</sub>$ 

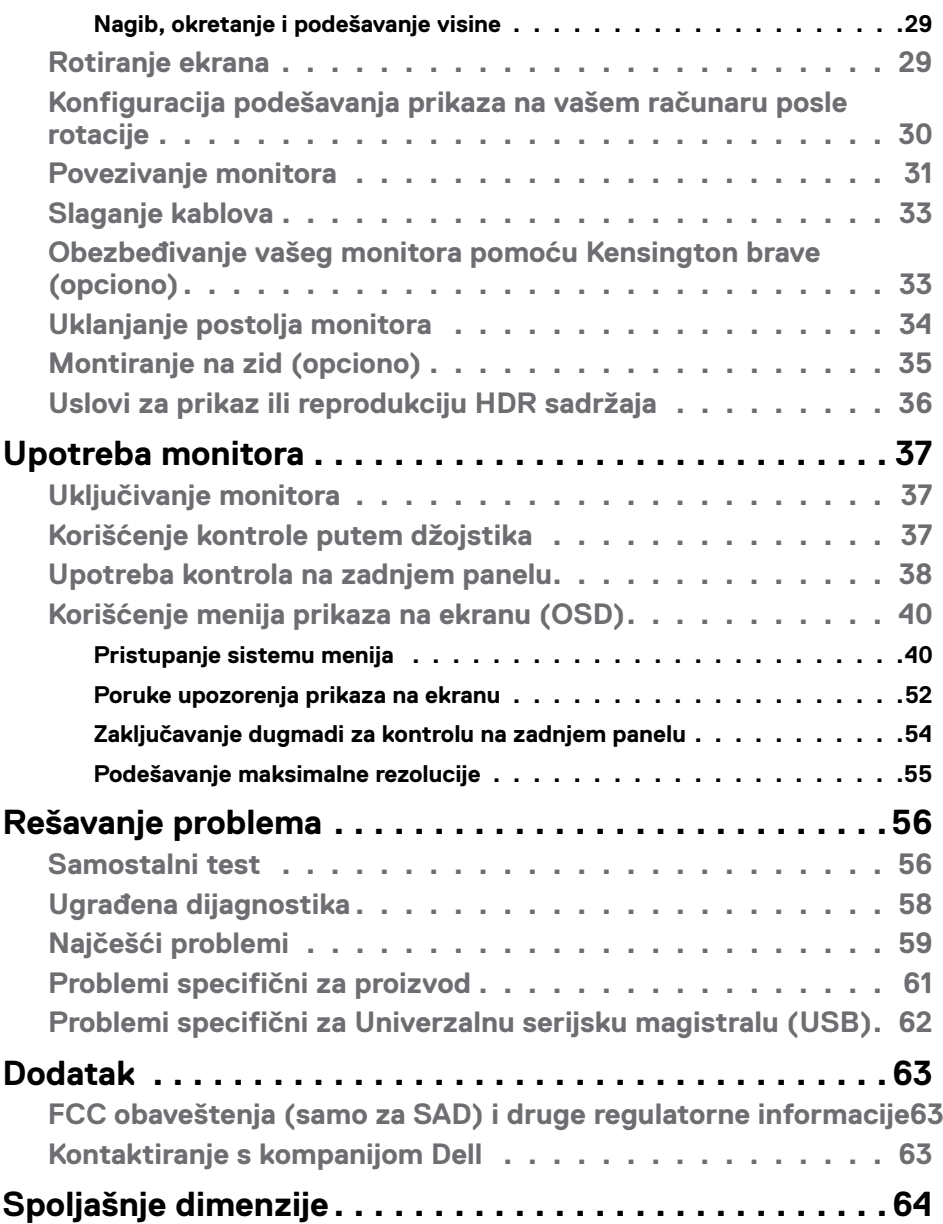

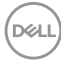

## <span id="page-4-1"></span><span id="page-4-0"></span>**Bezbednosna uputstva**

- **UPOZORENJE: Upotreba kontrola, podešavanja ili postupaka izuzev onih koji su navedeni u ovoj dokumentaciji može dovesti do izlaganja strujnom udaru, opasnostima od električne struje i/ili mehaničkim opasnostima.**
	- • Postavite monitor na čvrstu površinu i pažljivo rukujte njime. Ekran je lomljiv i može da se ošteti ako se ispusti ili snažno udari.
	- • Uvek proverite da li je vaš monitor obeležen oznakom nominalne struje za rad s naizmeničnom strujom (AC) koja se koristi na vašoj lokaciji.
	- • Držite monitor na sobnoj temperaturi. Okruženje koje je previše toplo ili hladno može da ima negativan efekat na tečni kristal ekrana.
	- • Ne izlažite monitor uslovima oštrih vibracija ili snažnih udara. Na primer, ne stavljajte monitor u prtljažnik automobila.
	- · Isključite monitor ako ga nećete koristiti tokom dužeg vremenskog perioda.
	- $\cdot$  Da biste izbegli strujni udar, ne pokušavajte da skinete poklopac niti da dodirujete delove unutar monitora.

Za informacije o bezbednosnim uputstvima pogledajte Bezbednosne, ekološke i regulatorne informacije (SERI).

**D**&LI

# <span id="page-5-0"></span>**O vašem monitoru**

### **Sadržaj paketa**

Vaš monitor se isporučuje s komponentama prikazanim u tabeli u nastavku. Ako neka komponenta nedostaje, obratite se kompaniji Dell. Za detaljnije informacije pogledajte **[Kontaktiranje s kompanijom Dell](#page-62-1)**.

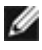

**NAPOMENA: Neke komponente mogu biti opcionalne i možda se ne isporučuju uz vaš monitor. Neke funkcije ili mediji možda neće biti dostupni u određenim zemljama.**

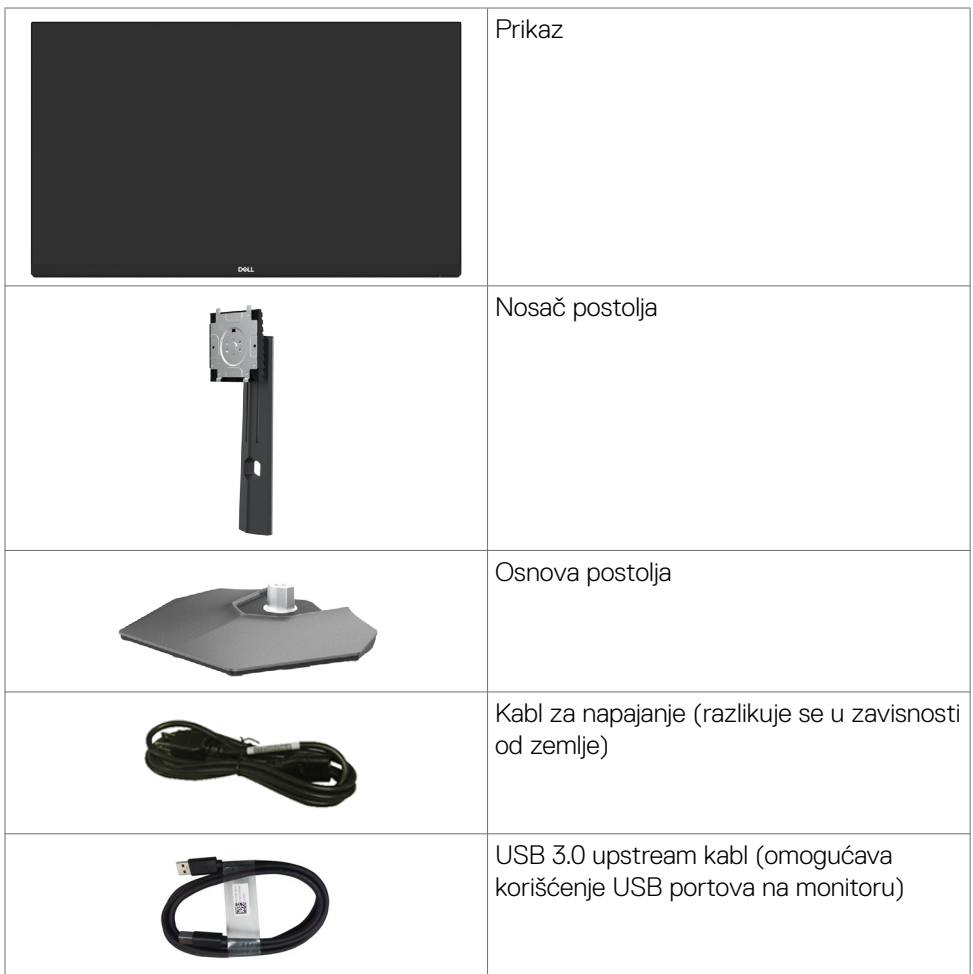

DELI

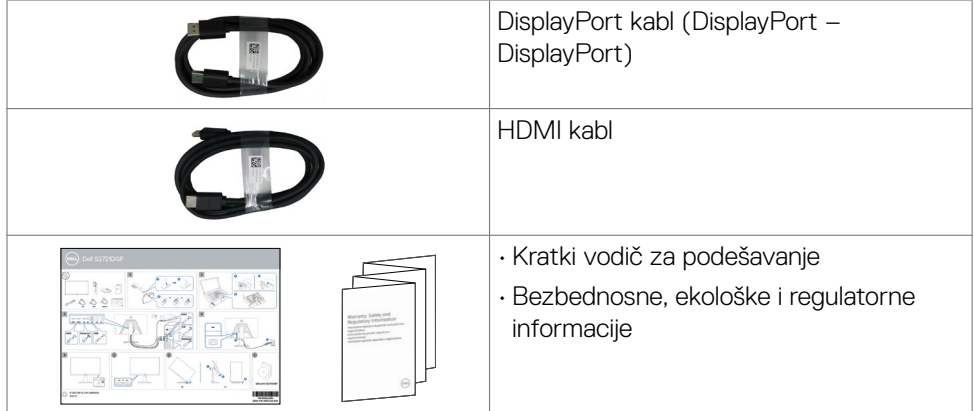

### <span id="page-7-0"></span>**Funkcije proizvoda**

Monitor **Dell S2721DGF** ima aktivnu matricu, tankoslojni tranzistor (TFT), displej s tečnim kristalima (LCD) i LED pozadinsko osvetljenje.. Funkcije monitora uključuju:

- • Vidljivu površinu od 68,47 cm (27 inča) (izmereno po dijagonali), rezoluciju od 2560 x 1440 (16:9) i podršku za niže rezolucije na punom ekranu.
- $\cdot$  Široke uglove gledanja s 98% DCI-P3 gamuta boje.
- Mogućnosti podešavanja nagiba, okretanja, rotiranja i visine.
- • Uklonjivo postolje i otvori za montiranje po standardu Video elektronskog udruženja (VESA™) od 100 mm, za fleksibilna rešenja oko montaže.
- • Ultra tanki okvir koji umanjuje razmak zbog okvira u konfiguraciji s više monitora, što ima za rezultat lakše podešavanje i elegantno iskustvo gledanja.
- • Velike mogućnosti digitalnog povezivanja pomoću DP konektora pomažu da vaš monitor bude relevantan i u budućnosti.
- "Plug and play" mogućnost ako je vaš računar podržava.
- • Podešavanja pomoću prikaza na ekranu (OSD) za jednostavno podešavanje i optimizaciju ekrana.
- • Funkcije za poboljšanje igranja kao što su Tajmer, Brojač broja slika u sekundi i Stabilizacija crne, pored unapređenih režima igranja kao što su Pucačke igre iz prvog lica, Višekorisnička onlajn borbena arena/Strategije u realnom vremenu, Sportovi ili Igre igranja uloga i tri dodatna režima igranja za personalizaciju vaših željenih opcija.
- • Zaključavanje tastera za napajanje i prikaza na ekranu.
- • Prorez za bezbednosnu bravu.
- Napajanje režima pripravnosti od 0,3 W tokom režima pripravnosti bez USB kabla.
- • NVIDIA® G-SYNC® kompatibilna sertifikacija i tehnologija AMD FreeSync™ Premium Pro smanjuje izobličenja grafike kao što su iskrzanost ekrana i kočenje za uglađenije, fluidnije iskustvo u igri, s niskim kašnjenjem.
- • VESA DisplayHDR™ 400.
- • Usluga Premium Panel Exchange (zamene monitora) za bezbrižno korišćenje.
- • Optimizacija udobnosti pri gledanju pomoću ekrana bez treperenja i funkcije ComfortView koja umanjuje emisiju plavog svetla.
- **UPOZORENJE: Mogući dugoročni efekti plavog svetla koje emituje monitor mogu da dovedu do oštećenja vida, uključujući zamor očiju ili digitalno naprezanje očiju. Funkcija ComfortView je dizajnirana tako da smanji količinu plavog svetla koje emituje monitor u cilju optimalne udobnosti pri gledanju.**

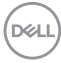

### <span id="page-8-0"></span>**Identifikacija delova i kontrola**

#### **Pogled spreda**

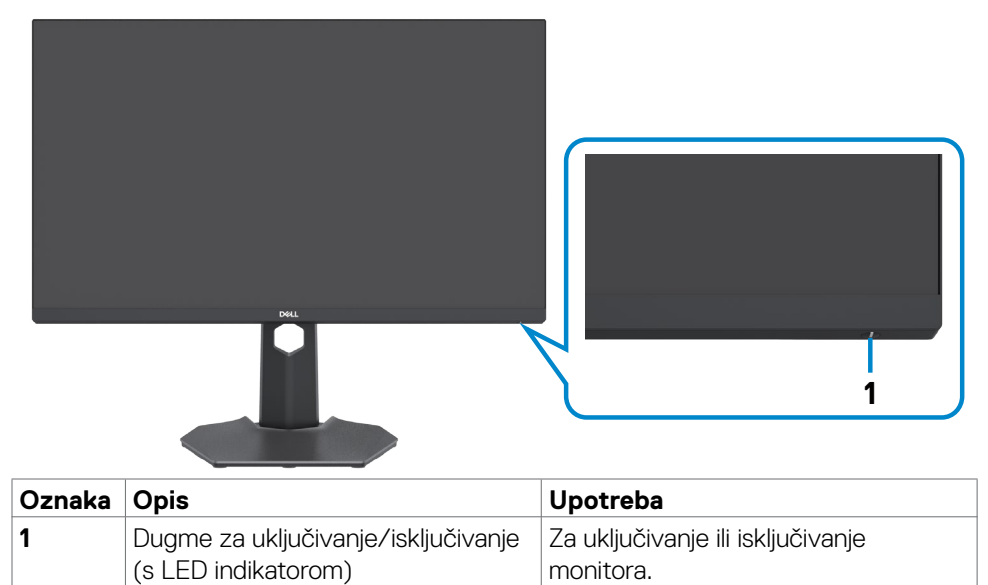

DELI

#### <span id="page-9-0"></span>**Pogled sa zadnje strane**

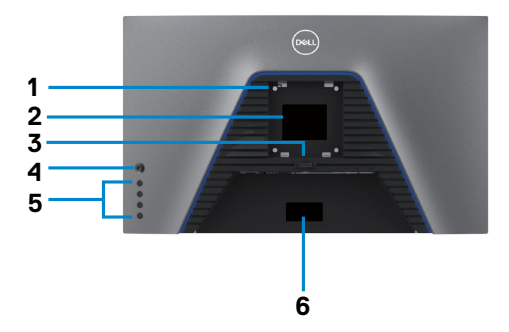

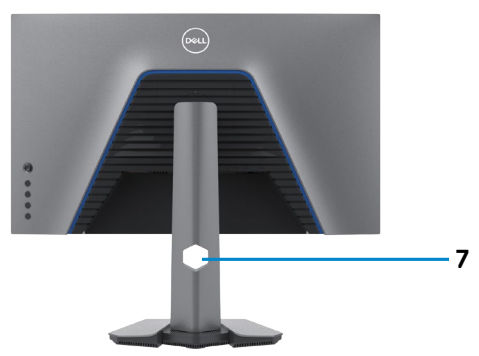

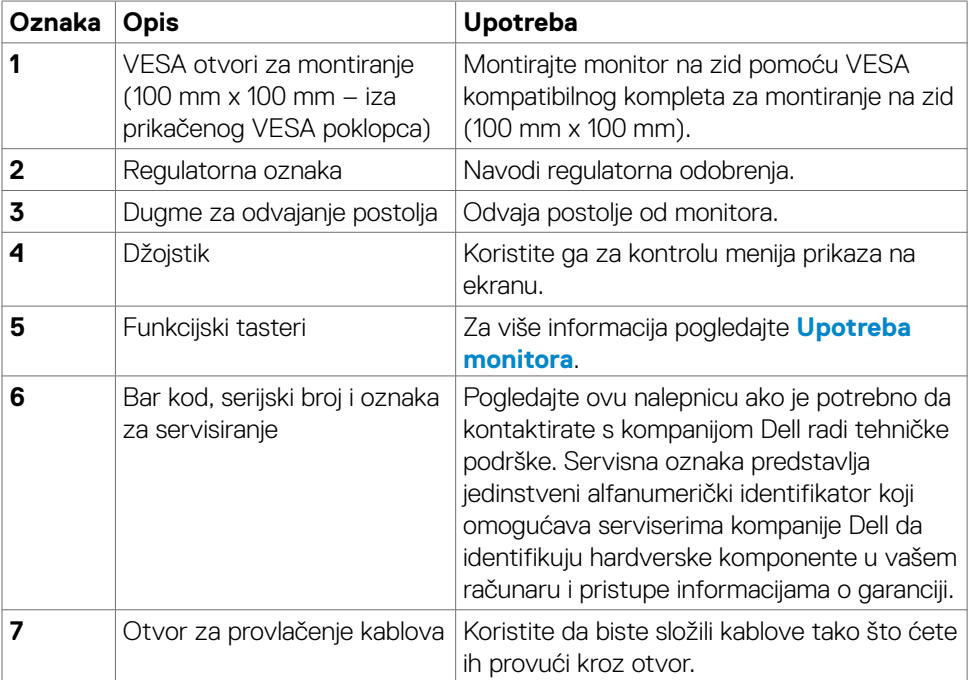

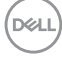

#### <span id="page-10-0"></span>**Pogled odozdo**

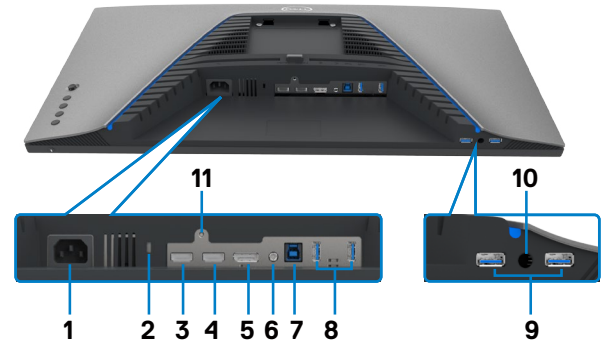

<span id="page-10-1"></span>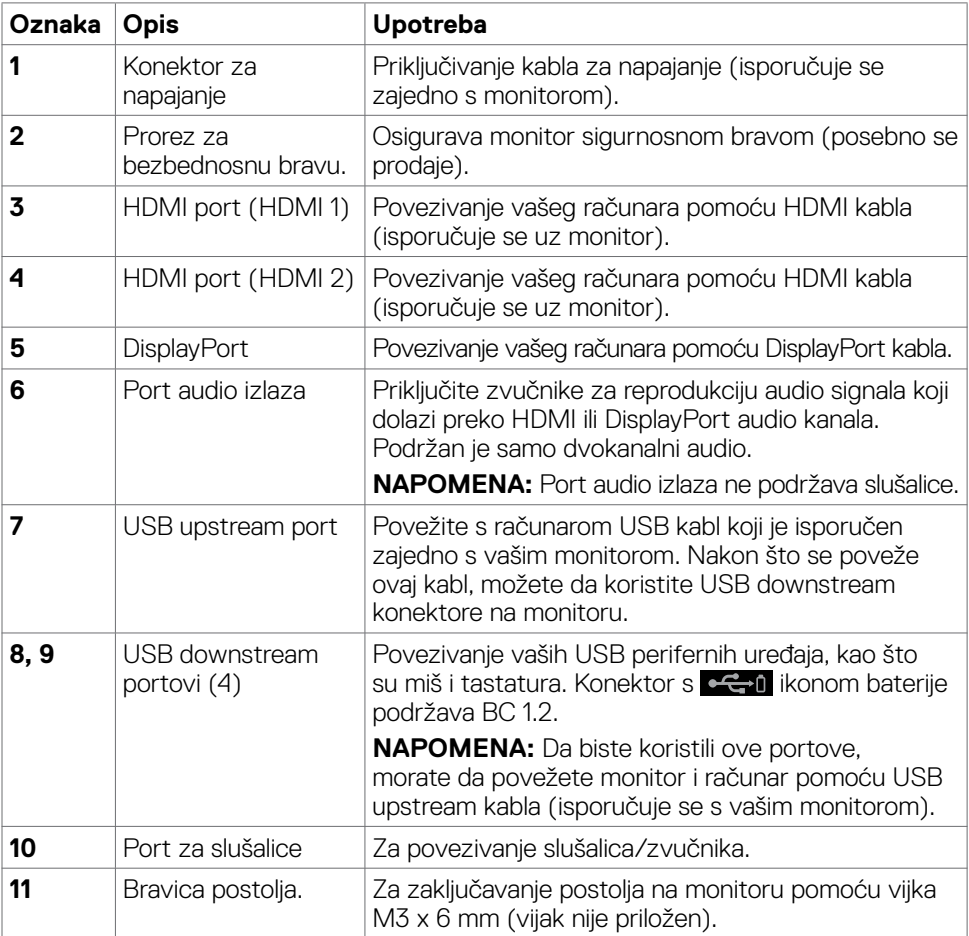

 $\int$ DELL

### <span id="page-11-1"></span><span id="page-11-0"></span>**Specifikacije Monitora**

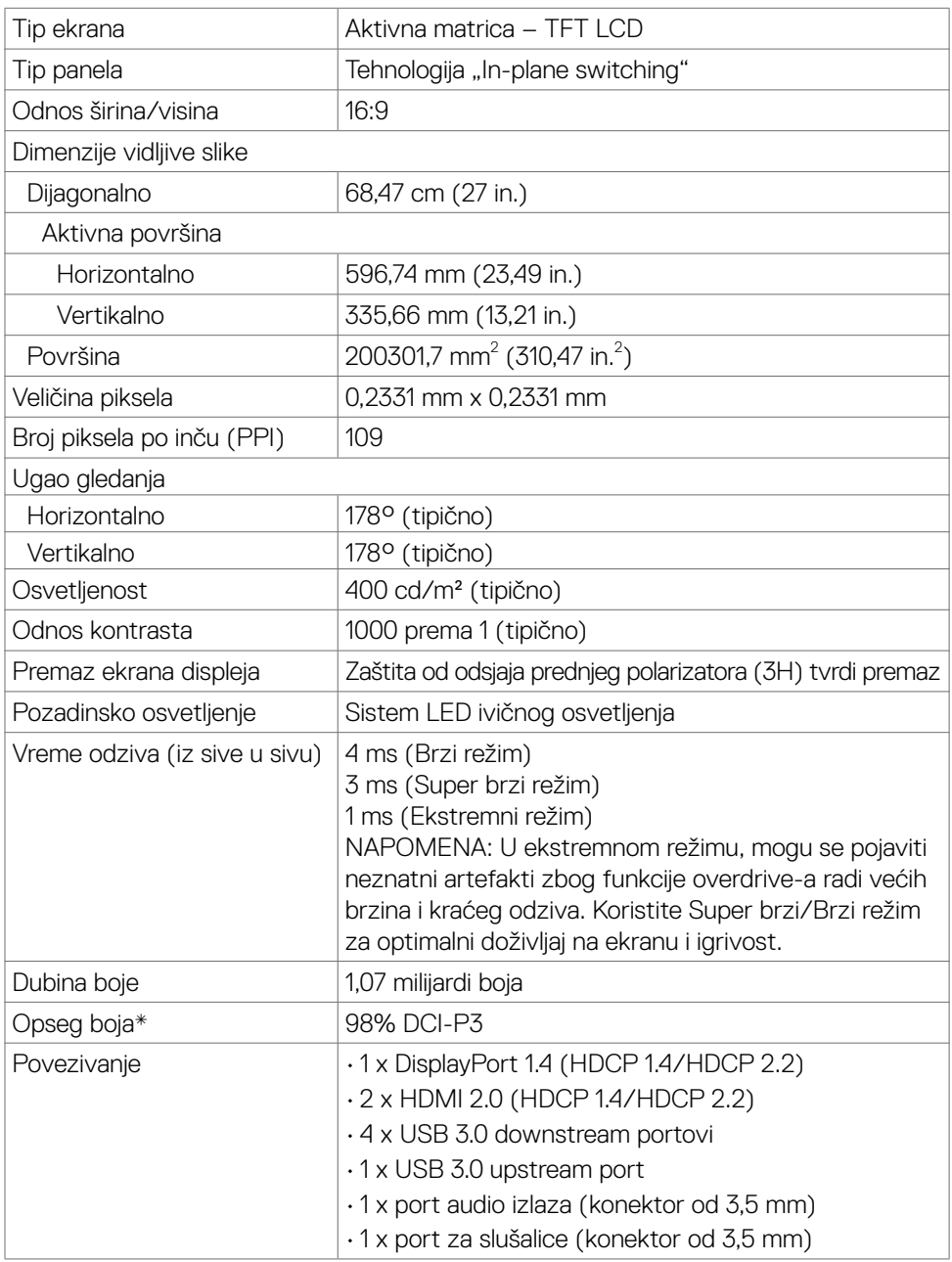

 $(\overline{DCL}$ 

<span id="page-12-0"></span>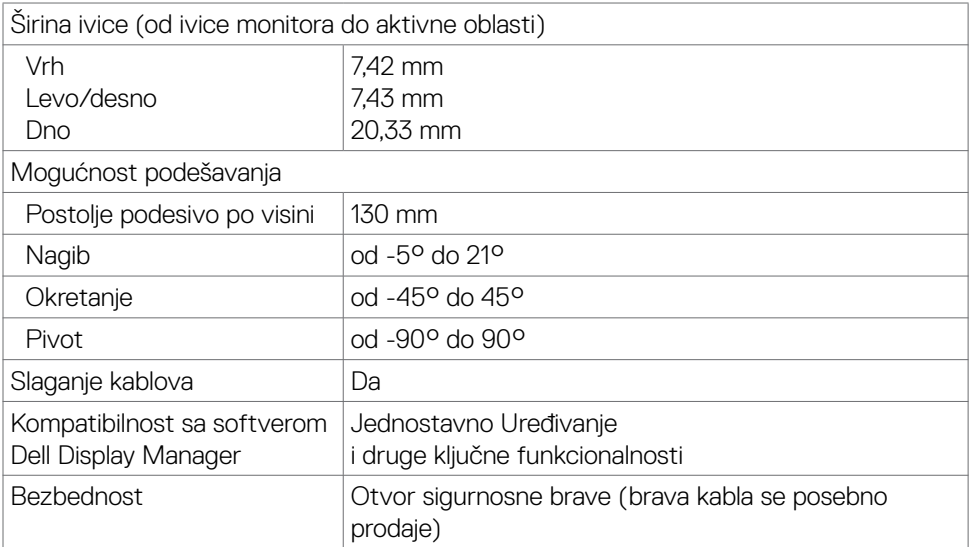

\* Samo u izvornoj rezoluciji panela, u okviru unapred podešene vrednosti Custom Mode (Prilagođenog režima).

#### **Specifikacije rezolucije**

![](_page_12_Picture_332.jpeg)

DELI

#### <span id="page-13-0"></span>**Unapred podešeni režimi prikaza**

![](_page_13_Picture_435.jpeg)

#### <span id="page-14-0"></span>**Električne specifikacije**

![](_page_14_Picture_381.jpeg)

#### **Fizičke karakteristike**

![](_page_14_Picture_382.jpeg)

O vašem monitoru | **15**

(dell

<span id="page-15-0"></span>![](_page_15_Picture_284.jpeg)

#### **Ekološke karakteristike**

![](_page_15_Picture_285.jpeg)

 $(\overline{DCL}$ 

#### <span id="page-16-1"></span><span id="page-16-0"></span>**Režimi Upravljanja Napajanjem**

Ako na računaru imate instalirane grafičku karticu ili softver usaglašene s VESA DPM standardom, ovaj monitor može automatski da smanji svoju potrošnju energije kada nije u upotrebi. Ovo se naziva režim za uštedu energije\*. Ako računar detektuje ulaz s tastature, miša ili drugih ulaznih uređaja, monitor automatski nastavlja s radom. Sledeća tabela prikazuje potrošnju energije i signalizaciju ove funkcije automatske uštede energije.

![](_page_16_Picture_583.jpeg)

Prikaz na ekranu funkcioniše samo u režimu normalnog rada. Ako pritisnete bilo koji taster u režimu aktivnog isključivanja, prikazuje se sledeća poruka:

![](_page_16_Picture_4.jpeg)

\*Nulta potrošnja energije u OFF (isključenom) režimu se može postići isključivo izvlačenjem strujnog kabla iz monitora.

\*\*Maksimalna potrošnja energije s maksimalnom osvetljenošću i aktivnim USB-om. Ovaj dokument služi samo u informativne svrhe i održava performanse u laboratoriji. Vaš proizvod može raditi drugačije, u zavisnosti od softvera, komponenata i perifernih uređaja koje ste naručili i ne postoji obaveza ažuriranja takvih podataka. U skladu s tim, kupac ne treba da se oslanja na takve podatke prilikom donošenja odluka o električnim tolerancijama ili na neki drugi način. Ne garantuje se tačnost niti potpunost takvih podataka, bilo izričito ili podrazumevano.

Aktivirajte računar i monitor da biste pristupili u prikaz na ekranu.

### **NAPOMENA:**

#### P<sub>no</sub>: Potrošnja energije u uključenom režimu izmerena s referencom na **metod testiranja standarda Energy Star.**

**TEC: Ukupna potrošnja energije u kWh izmerena s referencom na metod testiranja standarda Energy Star.**

![](_page_16_Picture_11.jpeg)

#### <span id="page-17-0"></span>**Dodele pinova**

#### **DisplayPort**

![](_page_17_Picture_2.jpeg)

![](_page_17_Picture_139.jpeg)

#### **HDMI port**

![](_page_18_Picture_1.jpeg)

![](_page_18_Picture_192.jpeg)

(dell

#### **Univerzalna serijska magistrala (USB)**

Ovaj odeljak vam daje informacije o USB portovima koji su dostupni na monitoru.

![](_page_19_Picture_2.jpeg)

**MAPOMENA: Do 2 A na USB downstream portu (port s cente ikonom baterije) s uređajima koji su usaglašeni s BC 1.2; do 0,9 A na druge 2 downstream porta.**

Vaš monitor ima sledeće USB portove:

- • 1 upstream port
- $\cdot$  4 downstream 4 na dnu

Port za punjenje – portovi s  $\bullet \bigoplus$ i ikonom munje; podržava mogućnost punjenja ako je uređaj kompatibilan sa BC 1.2.

**NAPOMENA: USB portovi monitora rade samo kada je monitor uključen ili je u režimu uštede energije. Ako isključite monitor i zatim ga uključite, može biti potrebno nekoliko sekunde da bi povezani periferni uređaji nastavili s normalnim radom.**

![](_page_19_Picture_200.jpeg)

![](_page_19_Picture_10.jpeg)

![](_page_20_Figure_1.jpeg)

![](_page_20_Picture_372.jpeg)

#### <span id="page-20-0"></span>**USB upstream port USB downstream port**

![](_page_20_Figure_4.jpeg)

![](_page_20_Picture_373.jpeg)

### **Plug-and-Play**

Ovaj monitor možete da instalirate u bilo koji sistem kompatibilan s funkcijom "Plug and Play". Monitor računarskom sistemu automatski dostavlja svoje Extended Display Identification Data (EDID) (podatke o proširenom prikazu) koristeći protokole Display Data Channel (DDC), tako da sistem može da izvrši samostalnu konfiguraciju i optimizuje podešavanja monitora. Većina instalacija monitora su automatske, a ako želite možete da izaberete druga podešavanja. Za više informacija o menjanju postavki monitora, pogledajte **[Upotreba Monitora](#page-36-1)** .

### **Kvalitet LCD monitora i politika u vezi piksela**

Tokom procesa proizvodnje LCD monitora, nije neobično da jedan ili više piksela budu fiksirani u nepromenjenom stanju, što se teško primećuje i ne utiče na kvalitet ili upotrebljivost ekrana. Za više informacija o politici u vezi piksela LCD monitora pogledajte veb-lokaciju za podršku kompanije Dell na: **[w](http://www.dell.com/support/monitors)ww.dell.com/pixelguidelines**.

### <span id="page-21-1"></span><span id="page-21-0"></span>**Ergonomija**

**OPREZ: Nepravilna ili dugotrajna upotreba tastature može za posledicu imati povredu.**

![](_page_21_Picture_2.jpeg)

#### **OPREZ: Rad s monitorom tokom dužeg vremenskog perioda može imati za posledicu naprezanje očiju.**

Za udobnost i efikasnost pratite sledeća uputstva prilikom podešavanja i korišćenja radne stanice računara:

- • Postavite računar tako da su monitor i tastatura direktno ispred vas dok radite. U prodaji su dostupne posebne police pomoću kojih možete da pravilno postavite tastaturu.
- • Da biste smanjili rizik od naprezanja očiju i bolova u predelu vrata/ruku/ leđa/ramena usled korišćenja monitora tokom dužeg vremenskog perioda, preporučujemo sledeće:
	- 1. Postavite ekran na udaljenost od približno  $50 70$  cm  $(20 28)$  inča) od očiju.
	- 2. Često trepćite da biste ovlažili oči ili ponovo ovlažite oči vodom tokom korišćenja monitora.
	- 3. Pravite redovne i česte pauze u trajanju od 20 minuta na svaka dva sata.
	- 4. Skrenite pogled sa monitora i posmatrajte predmet koji je udaljen najmanje 6 metara tokom najmanje 20 sekundi za vreme pauze.
	- 5. Tokom pauza, uradite istezanja da biste umanjili napetost u predeli vrata, ruku, leđa i ramena.
- • Proverite da li je ekran monitora u nivou očiju ili neznatno ispod kada sedite ispred monitora.
- • Podesite nagib monitora i njegova podešavanja kontrasta i osvetljenosti.
- Prilagodite ambijentalno osvetljenje oko vas (kao što su svetla na plafonu, radne lampe i zavese ili roletne na obližnjim prozorima) da biste umanjili odraz i odsjaj na ekranu monitora.
- Koristite stolicu koja pruža dobru potporu za donij deo leđa.
- · Držite podlaktice vodoravno tako da zglobovi budu u neutralnom, udobnom položaju dok koristite tastaturu ili miš.
- Uvek ostavite prostor za odmaranje ruku dok koristite tastaturu ili miš.
- Neka vam nadlaktice budu normalno naslonjene s obe strane.
- Stopala treba da vam budu ravno oslonjena na pod.
- $\cdot$  Kada sedite, vodite računa da vam se težina nogu oslanja na stopala, a ne na prednji deo sedišta. Podesite visinu stolice ili po potrebi koristite oslonac za noge da biste zadržali pravilno držanje.
- • Obavljajte različite radne aktivnosti. Pokušajte da organizujete svoj posao tako da ne morate da sedite i radite tokom dužeg vremenskog perioda. Pokušajte da ustanete i stojite ili prošetate okolo u redovnim intervalima.

![](_page_21_Picture_22.jpeg)

• Iz prostora ispod radnog stola potrebno je ukloniti prepreke i kablove ili kablove za napajanje koji mogu ometati udobno sedenje ili predstavljati potencijalnu opasnost od saplitanja.

![](_page_22_Picture_1.jpeg)

### <span id="page-23-0"></span>**Rukovanje i pomeranje ekrana**

Da biste bili sigurni da se monitorom bezbedno rukuje prilikom podizanja ili pomeranja, pratite dole navedene smernice:

- · Pre pomeranja ili podizanja monitora, isključite računar i monitor.
- • Isključite sve kablove iz monitora.
- • Stavite monitor u originalnu kutiju, koristeći originalne materijale za pakovanje.
- $\cdot$  Čvrsto držite donju ivicu i stranu monitora, a da pri tom ne pritiskate prejako monitor prilikom podizanja ili premeštanja.

![](_page_23_Picture_6.jpeg)

• Kada podižete ili pomerate monitor ekran treba da bude okrenut od vas i pri tom ne pritiskajte površinu ekrana da biste izbegli ogrebotine ili oštećenja.

![](_page_23_Picture_8.jpeg)

• Kada transportujete monitor, izbegavajte nagle udare ili potrese monitora.

<span id="page-24-0"></span>• Kada podižete ili pomerate monitor, nemojte ga okretati naopako dok držite bazu postolja ili nosač. To može imati za posledicu slučajno oštećenje monitora ili prouzrokovati ličnu povredu.

![](_page_24_Figure_1.jpeg)

### **Smernice za održavanje**

### **Čišćenje vašeg monitora**

**UPOZORENJE: Pre čišćenja monitora, isključite strujni kabl monitora iz električne utičnice.**

#### **OPREZ: Pročitajte sledeća [Bezbednosna uputstva](#page-4-1) pre čišćenja monitora.**

Za najbolje prakse pratite ova uputstva u dolenavedenoj listi prilikom raspakivanja i čišćenja monitora ili rukovanja vašim monitorom:

- • Da biste očistili antistatički ekran, blago pokvasite vodom meku, čistu krpu. Ako je moguće, koristite posebne maramice za čišćenje ekrana ili rastvor pogodan za antistatički premaz. Ne koristite benzen, razređivač, amonijak, abrazivna sredstva za čišćenje niti kompresovani vazduh.
- • Za čišćenje monitora koristite meku, blago nakvašenu krpu. Izbegnite korišćenje bilo koje vrste deterdženta, pošto određeni deterdženti ostavljaju mlečni film na monitoru.
- · Ako primetite beli prah prilikom raspakivanja monitora, obrišite ga krpom.
- · Pažljivo postupajte s monitorom, pošto monitori tamnije boje mogu zadobiti ogrebotine bele boje, koje će biti uočljivije nego na monitoru svetle boje.
- • Da biste pomogli da se zadrži najbolji kvalitet slike na monitoru, koristite čuvar ekrana koji se dinamički menja i isključite monitor kada nije u upotrebi.

DØLI

# <span id="page-25-0"></span>**Podešavanje monitora**

### **Povezivanje postolja**

![](_page_25_Picture_2.jpeg)

- **NAPOMENA: Nosač i osnova postolja su odvojeni od monitora kada se šalje iz fabrike.**
- **NAPOMENA: Sledeća uputstva važe samo za postolje koje je isporučeno zajedno s vašim monitorom. Ako povezujete postolje koje ste kupili od nekog drugog proizvođača, pratite uputstva za podešavanje koja su priložena uz to postolje.**

#### **Da biste montirali postolje monitora:**

- **1.** Poravnajte i postavite nosač na bazu postolja.
- **2.** Otvorite ručicu vijka na dnu baze postolja i okrenite ga u smeru kretanja kazaljki na satu da biste fiksirali sklop postolja.
- **3.** Zatvorite ručicu s vijkom.

![](_page_25_Picture_9.jpeg)

$$
\boxed{\text{PEL}}
$$

**4.** Otvorite zaštitni poklopac na monitoru za pristup VESA prorezu na monitoru.

![](_page_26_Picture_1.jpeg)

**5.** Povucite jezičke na nosaču u otvore na zadnjem poklopcu monitora i pritisnite sklop postolja nadole da biste ga fiksirali na mesto.

![](_page_26_Picture_3.jpeg)

![](_page_26_Picture_4.jpeg)

**6.** Držite nosač postolja i pažljivo podignite monitor, a zatim ga postavite na ravnu površinu.

![](_page_27_Picture_1.jpeg)

- **NAPOMENA: Čvrsto držite nosač prilikom podizanja monitora da biste izbegli slučajno oštećenje.**
	- **7.** Uklonite zaštitni pokrivač s monitora.

![](_page_27_Picture_4.jpeg)

### <span id="page-28-0"></span>**Upotreba nagiba, okretanja i podešavanja visine**

**Sledeća uputstva važe samo za postolje koje je isporučeno zajedno s vašim monitorom. Ako povezujete postolje koje ste kupili od nekog drugog proizvođača, pratite uputstva za podešavanje koja su priložena uz to postolje.**

#### **Nagib, okretanje i podešavanje visine**

Kada je postolje povezano s monitorom, možete da nagnete ili okrećete monitor za postizanje najudobnijeg ugla gledanja.

![](_page_28_Figure_5.jpeg)

#### **NAPOMENA: Postolje je odvojeno prilikom otpreme monitora iz fabrike.**

### **Rotiranje ekrana**

Pre nego što rotirate ekran, izvucite ekran vertikalno sve do vrha nosača i zatim nagnite ekran unazad sve do maksimalne pozicije, da biste izbegli udaranje donje ivice ekrana.

![](_page_28_Picture_9.jpeg)

![](_page_28_Picture_10.jpeg)

<span id="page-29-0"></span>![](_page_29_Picture_0.jpeg)

**NAPOMENA: Da biste prebacivali podešavanje ekrana na vašem Dell računaru između položenog i uspravnog položaja pri rotiranju ekrana, preuzmite i instalirate najnoviji upravljački program za grafičku karticu. Za preuzimanje idite na lokaciju [www.dell.com/support/drivers](http://www.dell.com/support/drivers) i pronađite odgovarajući upravljački program.**

![](_page_29_Picture_2.jpeg)

**NAPOMENA: Kada je ekran u uspravnom režimu, može doći do degradacije performansi kada koristite grafički zahtevne aplikacije kao što su 3D igre.**

### **Konfiguracija podešavanja prikaza na vašem računaru posle rotacije**

Nakon što rotirate ekran, dovršite postupak naveden u nastavku da biste konfigurisali podešavanja prikaza na vašem računaru.

![](_page_29_Picture_6.jpeg)

**NAPOMENA: Ako koristite monitor s računarom koji nije proizvela kompanija Dell, potrebno je da odete na veb-lokaciju proizvođača grafičke kartice ili veb-lokaciju proizvođača vašeg računara za informacije o rotiranju sadržaja na vašem ekranu.**

#### **Za konfiguraciju Postavke prikaza:**

- **1.** Kliknite desnim tasterom na **Desktop (Radna površina)** i kliknite na opciju **Properties (Svojstva)**.
- **2.** Izaberite karticu **Settings (Podešavanja)** i kliknite na **Advanced (Napredno)**.
- **3.** Ako imate AMD grafičku karticu, izaberite karticu **Rotation (Rotacija)** i podesite željenu rotaciju.
- **4.** Ako imate grafičku karticu **nVidia**, kliknite na karticu **nVidia** u koloni na levoj strani i izaberite opciju **NVRotate** i zatim izaberite željenu rotaciju.
- **5.** Ako imate grafičku karticu Intel®, izaberite karticu Intel graphics, kliknite na **Graphic Properties (Svojstva grafičke kartice)**, izaberite karticu **Rotation (Rotacija)** i zatim podesite željenu rotaciju.
- **NAPOMENA: Ako ne možete da nađete opciju rotacije ili ako ona ne radi pravilno, idite na lokaciju www.dell.com/support i preuzmite najnoviji upravljački program za vašu grafičku karticu.**

![](_page_29_Picture_15.jpeg)

### <span id="page-30-1"></span><span id="page-30-0"></span>**Povezivanje monitora**

**UPOZORENJE: Pre nego što počnete bilo koji postupak u ovom odeljku, pratite [Bezbednosna uputstva](#page-4-1).** 

#### **Da biste povezali monitor s računarom:**

- **1.** Isključite svoj računar.
- **2.** Povežite vaš monitor s računarom pomoću DisplayPort ili HDMI i USB kabla.
- **3.** Uključite monitor.
- **4.** Izaberite odgovarajući izvor ulaza s menija na ekranu monitora i zatim uključite računar.
- **NAPOMENA: Podrazumevano podešavanje za S2721DGF je DisplayPort 1.4. DisplayPort 1.1 grafička kartica možda neće normalno prikazati. Pogledajte ["Problemi specifični za proizvod – nema slike kada koristite](#page-60-1)  [DP vezu s računarom"](#page-60-1) da biste promenili podrazumevano podešavanje.**

#### **Povezivanje HDMI kabla**

![](_page_30_Picture_9.jpeg)

**D**&LI

#### **Povezivanje DP kabla**

![](_page_31_Picture_1.jpeg)

#### **Povezivanje USB kabla**

![](_page_31_Figure_3.jpeg)

![](_page_31_Picture_4.jpeg)

### <span id="page-32-0"></span>**Slaganje kablova**

![](_page_32_Picture_1.jpeg)

Kada povežete sve potrebne kablove s vašim monitorom i računarom, (pogledajte [Povezivanje monitora](#page-30-1) za povezivanje kablova), složite sve kablove kao što je gore prikazano.

### **Obezbeđivanje vašeg monitora pomoću Kensington brave (opciono)**

Prorez za bezbednosnu bravu se nalazi sa strane monitora. (Pogledajte **[Prorez za](#page-10-1)  [bezbednosnu bravu](#page-10-1)**)

Za više informacija o korišćenju Kensington brave (posebno se kupuje) pogledajte dokumentaciju koja je priložena uz bravu.

Pričvrstite monitor za sto pomoću Kensington sigurnosne brave.

![](_page_32_Picture_7.jpeg)

**NAPOMENA: Slika služi isključivo u ilustrativne svrhe. Izgled brave se može razlikovati.** 

![](_page_32_Picture_9.jpeg)

### <span id="page-33-0"></span>**Uklanjanje postolja monitora**

- **OPREZ: Da biste sprečili nastanak ogrebotina na LCD ekranu za vreme uklanjanja nosača, obavezno postavite monitor na meku i čistu površinu.**
- **NAPOMENA: Sledeća uputstva važe samo za postolje koje je isporučeno zajedno s vašim monitorom. Ako povezujete postolje koje ste kupili od nekog drugog proizvođača, pratite uputstva za podešavanje koja su priložena uz to postolje.**

#### **Da biste uklonili postolje:**

- **1.** Postavite monitor na meku krpu ili jastuk.
- **2.** Pritisnite i držite dugme za odvajanje postolja.
- **3.** Podignite postolie nagore i od monitora.

![](_page_33_Picture_7.jpeg)

![](_page_33_Picture_8.jpeg)

### <span id="page-34-0"></span>**Montiranje na zid (opciono)**

![](_page_34_Picture_1.jpeg)

#### **NAPOMENA: Koristite vijke M4 x 10 mm da biste povezali monitor na komplet za montiranje na zid.**

Pogledajte uputstva koja su isporučena uz VESA kompatibilni komplet za montiranje na zid.

- **1.** Postavite monitor na meku krpu ili na jastuk i na ravnu, stabilnu površinu.
- **2.** Uklonite postolje.
- **3.** Koristite Phillips krstasti odvijač da biste uklonili četiri vijka koji učvršćuju plastični poklopac.
- **4.** Prikačite držač za montiranje iz kompleta za montiranje na zid za monitor.
- **5.** Montirajte monitor na zid kao što je opisano u dokumentaciji koja je isporučena zajedno s kompletom za montiranje na zid.
- **NAPOMENA: Predviđeno za korišćenje samo sa UL ili CSA ili GS navedenim nosačem za montiranje s minimalnim kapacitetom nosivosti/ opterećenja od 18 kg (39,7 lb).**

**D**&LI

### <span id="page-35-0"></span>**Uslovi za prikaz ili reprodukciju HDR sadržaja**

#### **Preko računara koji podržava HDR sadržaj**

Uverite se da grafička kartica koju koristite podržava HDR (usaglašeno s verzijom HDMI 2.0a/DP1.4/USB HDR) i takođe se pobrinite da je instaliran HDR upravljački program grafičke kartice. Obavezno je koristiti aplikaciju plejera koja podržava HDR, npr. Cyberlink PowerDVD 17, Microsoft Movies & TV aplikacija.

Na primer, Dell XPS 8910 i Alienware Aurora R5 se isporučuju sa sledećim grafičkim karticama.

![](_page_35_Picture_564.jpeg)

**NAPOMENA: Reprodukcija HDR-a putem operativnog sistema, npr. reprodukcija HDR-a u prozoru na radnoj površini zahteva operativni sistem Windows 10 Redstone 2 ili noviji s odgovarajućim aplikacijama plejera kao što je PowerDVD17. Reprodukcija zaštićenog sadržaja zahteva odgovarajući DRM softver i/ili hardver kao što je Microsoft PlayreadyTM. Za informacije o podršci za HDR pogledajte veb-lokaciju kompanije Microsoft.**

![](_page_35_Picture_6.jpeg)

# <span id="page-36-1"></span><span id="page-36-0"></span>**Upotreba monitora**

### **Uključivanje monitora**

Pritisnite dugme  $\bigcirc$  da biste ukliučili monitor.

![](_page_36_Picture_3.jpeg)

### **Korišćenje kontrole putem džojstika**

Koristite kontrolu putem džojstika sa zadnje strane monitora da biste izvršili podešavanja prikaza na ekranu.

![](_page_36_Picture_6.jpeg)

- **1.** Pritisnite dugme džojstika da biste pokrenuli glavni meni prikaza na ekranu.
- **2.** Pomerajte džojstik gore/dole/levo/desno za kretanje među opcijama.
- **3.** Pritisnite dugme džojstika ponovo da biste potvrdili podešavanja i izašli.

#### **Džojstik Opis** Kada je meni prikaza na ekranu uključen, pritisnite dugme da biste potvrdili izbor ili sačuvali podešavanja.

Kada je meni prikaza na ekranu isključen, pritisnite dugme da biste pokrenuli glavni meni prikaza na ekranu. Pogledajte **[Pristup sistemu](#page-39-1)  [menija](#page-39-1)**.

![](_page_36_Picture_12.jpeg)

<span id="page-37-0"></span>![](_page_37_Picture_0.jpeg)

- Za dvosmernu navigaciju (levo i desno).
- Pomerite nadesno za ulazak u podmeni.
- Pomerite nalevo za izlazak iz podmenija.
- Povećava (desno) ili smanjuje (levo) parametre izabrane stavke menija.

![](_page_37_Picture_5.jpeg)

- Za dvosmernu navigaciju (gore i dole).
- Prebacivanje između stavki menija.
- Povećava (gore) ili smanjuje (dole) parametre izabrane stavke menija.

### **Upotreba kontrola na zadnjem panelu**

Koristite dugmad za kontrolu na zadnjoj strani monitora da biste podesili vrednosti slike. Kada koristite ovu dugmad da promenite podešavanja; prikaz na ekranu prikazuje numeričke vrednosti svake karakteristike dok ih menjate.

![](_page_37_Figure_11.jpeg)

Sledeća tabela opisuje dugmad na zadnjem panelu:

![](_page_37_Picture_376.jpeg)

![](_page_37_Figure_14.jpeg)

![](_page_38_Picture_145.jpeg)

Kada pritisnite bilo koje od ovih dugmadi, statusna traka prikaza na ekranu se pojavljuje radi obaveštenja o trenutnim podešavanjima pojedinih funkcija prikaza na ekranu.

![](_page_38_Picture_146.jpeg)

### <span id="page-39-2"></span><span id="page-39-0"></span>**Korišćenje menija prikaza na ekranu (OSD)**

#### <span id="page-39-1"></span>**Pristupanje sistemu menija**

![](_page_39_Picture_2.jpeg)

DELL

![](_page_40_Picture_458.jpeg)

 $(\sim$ LL

![](_page_41_Picture_461.jpeg)

![](_page_42_Picture_232.jpeg)

 $(\overline{DCL}$ 

<span id="page-43-0"></span>![](_page_43_Picture_256.jpeg)

 $\int$ DELL

![](_page_44_Picture_266.jpeg)

![](_page_44_Picture_1.jpeg)

![](_page_45_Picture_417.jpeg)

![](_page_46_Picture_135.jpeg)

![](_page_47_Picture_314.jpeg)

![](_page_47_Picture_1.jpeg)

![](_page_48_Picture_315.jpeg)

podrazumevane vrednosti.

**(Poništavanje personalizacije)**

![](_page_49_Picture_245.jpeg)

 $\int$ DELL

![](_page_50_Picture_295.jpeg)

![](_page_50_Picture_296.jpeg)

 $($ DELL

S2721DGF

#### <span id="page-51-0"></span>**Poruke upozorenja prikaza na ekranu**

Kada monitor ne podržava određeni režim rezolucije, možete da vidite sledeću poruku:

![](_page_51_Picture_2.jpeg)

To znači da monitor nije moguće sinhronizovati sa signalom koji se prima sa računara. Pogledajte **[Specifikacije Monitora](#page-11-1)** za raspone horizontalne i vertikalne frekvencije koje podržava ovaj monitor. Preporučeni režim je 2560 x 1440.

Možete da vidite sledeću poruku pre nego što se DDC/CI funkcija deaktivira:

![](_page_51_Picture_5.jpeg)

Kada monitor pređe u režim Ušteda energije, prikazuje se sledeća poruka:

![](_page_51_Picture_7.jpeg)

Aktivirajte računar i probudite monitor da biste pristupili u [OSD](#page-39-2).

![](_page_51_Picture_9.jpeg)

Ako pritisnite bilo koji taster izuzev tastera za napajanje, pojaviće se sledeća poruka u zavisnosti od odabranog ulaza:

![](_page_52_Picture_1.jpeg)

Ako je izabran DP, HDMI 1 ili HDMI 2 ulaz, a odgovarajući kabl nije povezan, pojavljuje se pokretni dijalog kao što je prikazano ispod.

![](_page_52_Picture_3.jpeg)

DELL

<span id="page-53-0"></span>Kada izaberete stavke prikaza na ekranu za Factory Reset (Ponovno postavljanje na fabričke vrednosti) u okviru funkcije Other (Ostalo), pojaviće se sledeća poruka:

![](_page_53_Picture_1.jpeg)

Za više informacija pogledajte **[Rešavanje problema](#page-55-1)**.

#### **Zaključavanje dugmadi za kontrolu na zadnjem panelu**

Možete da zaključate dugmadi za kontrolu na zadnjem panelu da biste sprečili pristup meniju prikaza na ekranu i/ili dugmetu za napajanje.

![](_page_53_Picture_5.jpeg)

#### **Da biste zaključali dugmad:**

- **1.** Pritisnite i držite **Button 5 (Dugme 5)** četiri sekunde, nakon čega se na ekranu prikazuje meni.
- **2.** Izaberite jednu od sledećih opcija:
	- **• Menu Buttons (Tasteri menija):** Izaberite ovu opciju da biste zaključali svu dugmad osim dugmeta za napajanje.
	- **• Power Button (Taster za napajanje):** Izaberite ovu opciju da biste zaključali samo dugme za napajanje.
	- **• Menu + Power Buttons (tasteri menija + napajanja)** Izaberite ovu opciju da biste zaključali svu dugmad za kontrolu na zadnjem panelu.

Da biste otključali dugmad, pritisnite i držite **Button 5 (Dugme 5)** četiri sekunde dok se na ekranu ne prikaže meni. Izaberite **Unlock icon (Ikonu otključavanja) da** da biste otključali dugmad.

![](_page_53_Picture_13.jpeg)

#### <span id="page-54-0"></span>**Podešavanje maksimalne rezolucije**

Da biste podesili maksimalnu rezoluciju za monitor:

- U operativnim sistemima Windows 7, Windows 8 ili Windows 8.1:
	- **1.** Samo u operativnom sistemu Windows 8/Windows 8.1: izaberite pločicu Desktop (Radna površina) da biste se prebacili na klasičnu radnu površinu. U operativnim sistemima Windows Vista i Windows 7 preskočite ovaj korak.
	- **2.** Kliknite desnim tasterom na radnu površinu i kliknite na opciju **Screen Resolution (Rezolucija ekrana)**.
	- **3.** Kliknite na padajuću listu **Screen Resolution (Rezolucija ekrana)** i izaberite **2560 x 1440**.
	- **4.** Kliknite na dugme **OK**.

U operativnom sistemu Windows 10:

- **1.** Kliknite desnim tasterom na radnu površinu i kliknite na opciju **Display Settings (Podešavanja prikaza)**.
- **2.** Kliknite na **Advanced display settings (Napredna podešavanja prikaza)**.
- **3.** Kliknite na padajuću listu **Resolution (Rezolucija)** i izaberite **2560 x 1440**.
- **4.** Kliknite na **Apply (Primeni)**.

Ako ne vidite **2560 x 1440** kao opciju, možda je potrebno da ažurirate upravljački program za grafičku karticu. U zavisnosti od vašeg računara, dovršite jedan od sledećih postupaka:

Ako imate Dell stoni ili prenosivi računar:

• Idite na lokaciju **<http://www.dell.com/support>**, unesite servisnu oznaku i preuzmite najnoviji upravljački program za vašu grafičku karticu.

#### Ako koristite računar koji nije proizvela kompanija Dell (prenosivi ili stoni):

- • Idite na veb-lokaciju za podršku proizvođača vašeg računara i preuzmite najnoviji upravljački program za grafičku karticu.
- · Idite na veb-lokaciju za podršku proizvođača vaše grafičke kartice i preuzmite najnoviji upravljački program za grafičku karticu.

**D**&LI

# <span id="page-55-1"></span><span id="page-55-0"></span>**Rešavanje problema**

**UPOZORENJE: Pre nego što počnete bilo koji postupak u ovom odeljku, pratite [Bezbednosna uputstva](#page-4-1).**

### **Samostalni test**

Vaš monitor poseduje opciju za samotestiranje koja vam dozvoljava da proverite da li vaš monitor radi ispravno. Ako su vaš monitor i računar pravilno povezani, ali ekran monitora ostaje zatamnjen, pokrenite samostalni test monitora izvođenjem sledećih koraka:

- **1.** Isključite i računar i monitor.
- **2.** Izvucite video kabl sa zadnjeg dela računara. Da biste osigurali pravilan rad samostalnog testiranja, uklonite sve digitalne i analogne kablove sa zadnjeg dela računara.
- **3.** Uključite monitor.

Pokretni dijalog bi trebalo da se pojavi na ekranu (na crnoj pozadini) ako monitor ne može da otkrije video signal, a radi ispravno. Kada se nalazi u režimu samostalnog testiranja, LED indikator napajanja ostaje bele boje. Takođe, u zavisnosti od izabranog ulaza, jedan od dijaloga prikazanih ispod će se kontinuirano pomerati preko ekrana.

![](_page_55_Picture_8.jpeg)

**D**&LI

![](_page_56_Picture_0.jpeg)

- **4.** Ovaj dijalog se takođe pojavljuje tokom normalnog rada sistema, ako se video kabl izvuče ili ošteti.
- **5.** Isključite monitor i ponovo povežite video kabl; zatim uključite i računar i monitor.

Ako ekran vašeg monitora ostane prazan nakon korišćenja prethodnog postupka, proverite vašu video karticu i računar jer vaš monitor radi ispravno.

![](_page_56_Picture_4.jpeg)

### <span id="page-57-0"></span>**Ugrađena dijagnostika**

Vaš monitor ima ugrađen dijagnostički alat koji vam pomaže da utvrdite da li je greška ekrana koju primećujete kvar monitora ili problem s vašim računarom i video karticom.

![](_page_57_Figure_2.jpeg)

#### **Da biste pokrenuli ugrađenu dijagnostiku:**

- **1.** Proverite da li je ekran čist (da nema čestica prašine na površini ekrana).
- **2.** Pritisnite i držite Button 5 (Dugme 5) četiri sekunde dok se na ekranu ne prikaže meni.
- **3.** Pomoću kontrole džojstika označite opciju Dijagnostika iz i pritisnite dugme džojstika da biste pokrenuli dijagnostiku. Prikazuje se sivi ekran.
- **4.** Proverite da li na ekranu postoje bilo kakve greške ili nepravilnosti.
- **5.** Pomerite džojstik još jednom dok se ne prikaže crveni ekran.
- **6.** Proverite da li na ekranu postoje bilo kakve greške ili nepravilnosti.
- **7.** Ponavljajte korake 5 i 6 dok ekran ne prikaže zelenu, plavu, crnu i belu boju. Zabeležite bilo kakve greške ili nepravilnosti.

Test je završen kada se prikaže ekran s tekstom. Da biste izašli, pomerite džojstik još jednom.

Ako ne otkrijete nijednu nepravilnost na ekranu koristeći ugrađeni dijagnostički alat, to znači da monitor pravilno radi. Proverite video karticu i računar.

![](_page_57_Picture_13.jpeg)

### <span id="page-58-0"></span>**Najčešći problemi**

Sledeća tabela sadrži opšte informacije o uobičajenim problemima monitora na koje možete da naiđete, kao i moguća rešenja:

![](_page_58_Picture_620.jpeg)

DELL

![](_page_59_Picture_680.jpeg)

![](_page_59_Picture_1.jpeg)

![](_page_60_Picture_550.jpeg)

### <span id="page-60-0"></span>**Problemi specifični za proizvod**

<span id="page-60-1"></span>Rešavanje problema | **61**

(dell

### <span id="page-61-0"></span>**Problemi specifični za Univerzalnu serijsku magistralu (USB)**

![](_page_61_Picture_486.jpeg)

![](_page_61_Picture_2.jpeg)

# <span id="page-62-0"></span>**Dodatak**

### **FCC obaveštenja (samo za SAD) i druge regulatorne informacije**

Za obaveštenja od FCC i druge regulatorne informacije pogledajte veb-lokaciju regulatorne usklađenosti koja se nalazi na adresi **[www.dell.com/regulatory\\_compliance](http://www.dell.com/regulatory_compliance)**.

### <span id="page-62-1"></span>**Kontaktiranje s kompanijom Dell**

![](_page_62_Picture_4.jpeg)

#### **NAPOMENA: Ako nemate aktivnu internet vezu, možete da pronađete kontakt informacije na računu, fakturi, pakovanju ili u katalogu proizvoda kompanije Dell.**

Kompanija Dell obezbeđuje više opcija za podršku i servisiranje na mreži i putem telefona. Dostupnost se razlikuje u zavisnosti od države i proizvoda, a neke usluge možda neće biti dostupne na vašem području.

#### **Da biste dobili sadržaj podrške za monitor na internetu:**

Pogledajte lokaciju **[www.dell.com/support/monitors](http://www.dell.com/support/monitors)**.

#### **Da biste kontaktirali s kompanijom Dell u vezi prodaje, tehničke podrške ili pitanja u vezi sa uslugama za korisnike:**

- **1.** Idite na **[www.dell.com/support](http://www.dell.com/support)**.
- **2.** Potvrdite svoju zemlju ili region u padajućem meniju "Izaberite zemlju/region" u doniem desnom uglu stranice.
- 3. Kliknite na "Obratite nam se" pored padajuće liste sa zemliama.
- **4.** Izaberite odgovarajuću uslugu ili vezu za podršku na osnovu vaših potreba.
- **5.** Izaberite način na koji želite da kontaktirate s kompanijom Dell koji vam najviše odgovara.

**D**&LI

# <span id="page-63-0"></span>**Spoljašnje dimenzije**

![](_page_63_Figure_1.jpeg)